# **Filmetrics F40**

# **SOP**

The F40 is a reflectometer used to measure the thickness and optical constants of thin, transparent/semi-transparent films. By fitting it to a microscope the tool can have a measurement spot size down to ~10µm. Commonly measured films include, oxides, nitrides, photoresists, polysilicon and optical coatings. Films that cannot be measured include very rough films and metal films.

#### **Safety**

 **Buddy System** – the Buddy System is not needed for after hours usage of this equipment

#### **1.0 Pre-Operation**

1.1 Tool Reservations may be made via the NRF Reservation Page. <http://nimet.ufl.edu/servicecenter/resources/default.asp>

#### **2.0 Restrictions**

2.1 None

### **3.0 Operation**

- 3.1 Turn on top lamp for microscope to highest setting. Power button and control knob are on the right side of the microscope.
- 3.2 Double click the Filmeasure icon to start the software if not already running.
- 3.3 Log on
	- $3.3.1.$  Name = nrfuser
	- 3.3.2. Password = nrfuser
- 3.4 Click the "Live video" tab
- 3.5 Select recipe from pull-down menu. If a recipe needs to be created, contact the NRF staff and one can be made relatively easily if your film is in our database. A list of existing material files in our database is located in section 4.1. If a material file does not exist then we will need a sample of your film to create one.
- 3.6 Select the objective…10X seems to work best. Objective versus measurement spot size and thickness range is shown in section 4.2 and 4.3
- 3.7 Place your sample on the stage and focus on the surface. Films without topography can be difficult so close the F-Stop aperture and adjust focus until the edges of the aperture appear sharp.
- 3.8 Click the "Baseline" button. A baseline needs to be done when first logging onto the tool, when changing objectives, or after adjusting the light source. Failure to do so will result in larger measurement error.
- 3.9 Click the "Acquire sample" button.
- 3.10 Remove your sample and place the Silicon reference on the stage and focus.
- 3.11 Click the "Acquire reference" button.
- 3.12 Remove the Silicon reference and place the 45° Tilt Reference on the stage.
- 3.13 Click the "Acquire background" button.
- 3.14 Click the "Finish" button
- 3.15 Place your sample back on the stage, focus, and click the "Measure"

button.

- 3.16 Check that the measurement makes sense and the Goodness Of Fit (GOF) for the model is close to 1.
- 3.17 When finished, log out of the Filmeasure software and write your stop time in the logsheet.

#### **4.0 File Management**

- **4.1** You can save a screen shot to file as an image. Click File  $\rightarrow$  Save screen to file, or you can click on the icon that looks like a screen with a diskette.
- **4.2** The measurement spectrum can be saved by clicking on the diskette icon. They can be saved as Filmetrics files or a csv file that can opened in Excel.
- **4.3** If multiple measurements were made, the measurement history can also be saved. Click on the "History" tab, select any unwanted files from previous users and click the "Delete selected" button. Now, either click "Copy" and then paste it to Excel, or click "Save as" button and save it as a csv file.

### **5.0 Appendix**

#### **5.1 Materials Database**

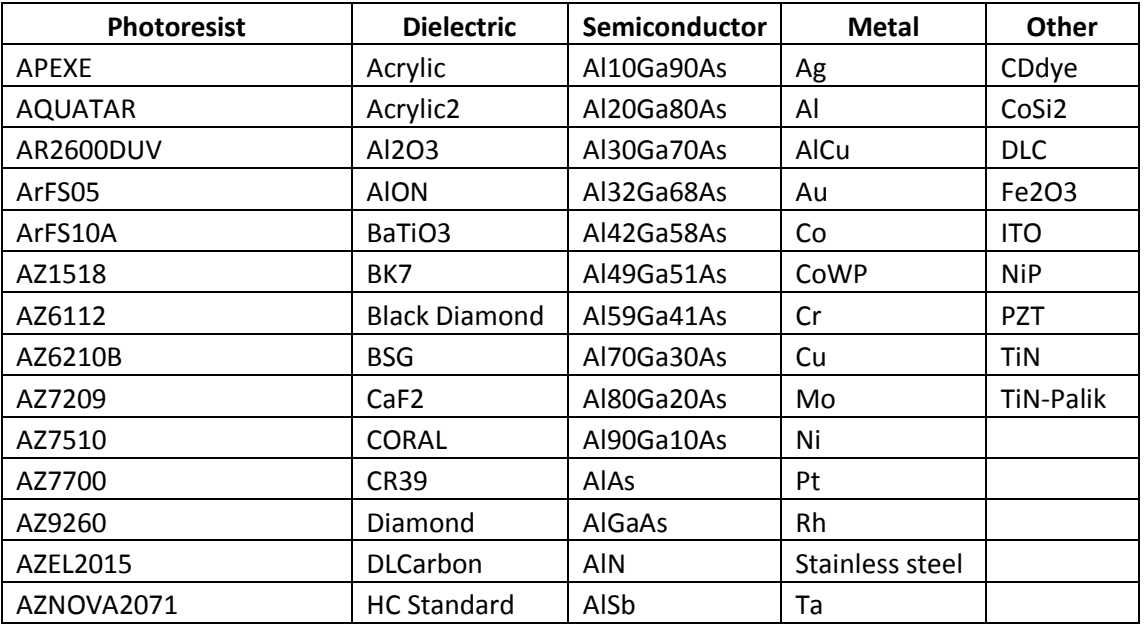

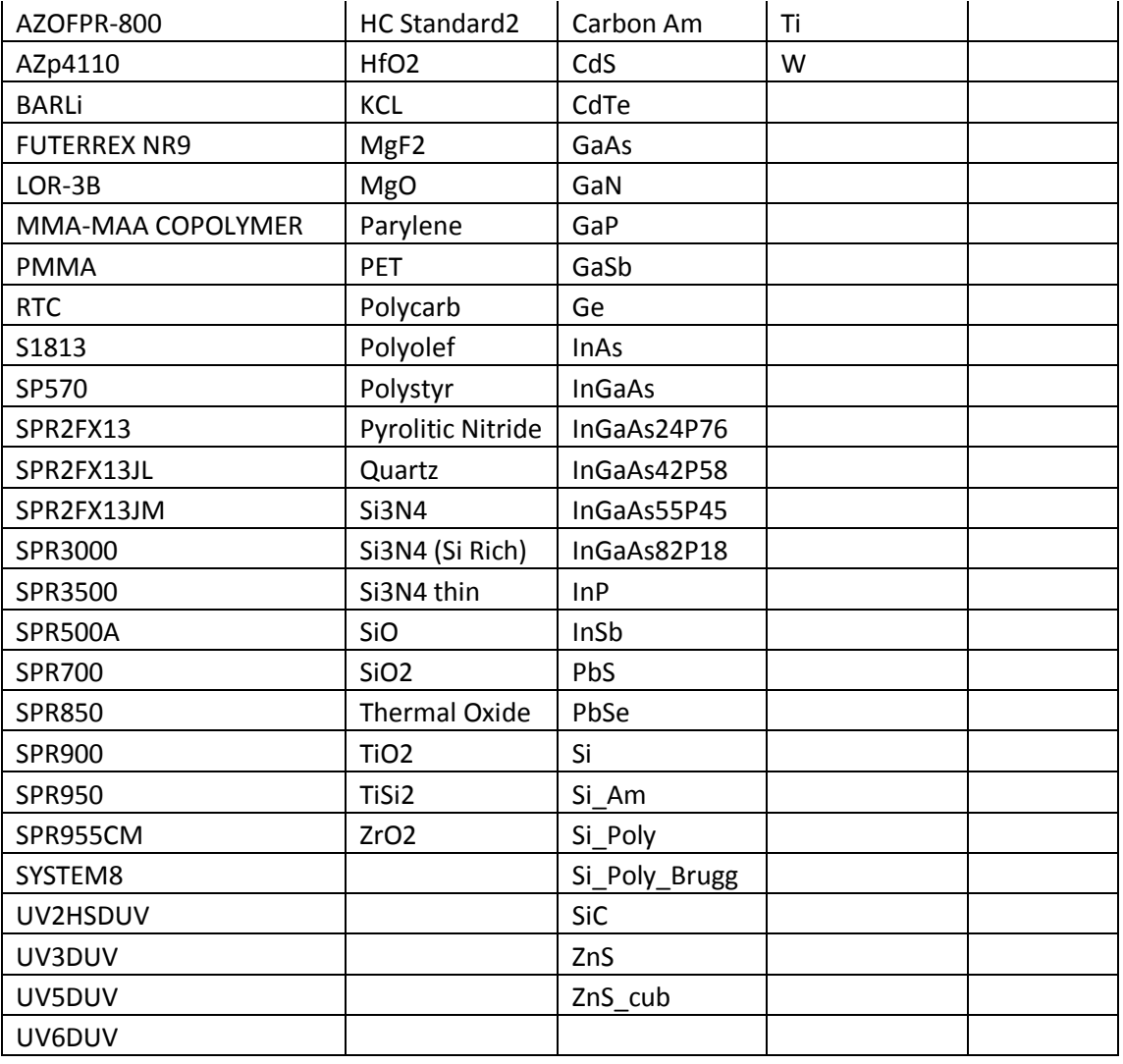

### **5.2 Objective – vs – Measurement Spot Size**

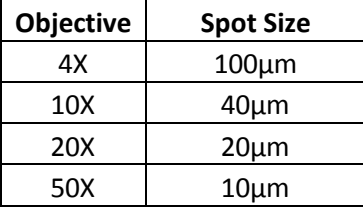

# **5.3 Objective – vs – Measurement Thickness Range**

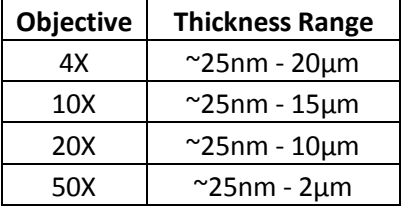